## **INSTRUKCJA OBSŁUGI ELEKTRONICZNEGO MODUŁU REKLAMACYJNEGO W PROGRAMIE KAMSOFT\***

\* Do poprawnego korzystania z reklamacji elektronicznych wymagana jest licencja na moduł KS-EWD i poprawnie skonfigurowane połączenie do dostawcy poprzez kanał komunikacyjny KS-EWD.

Funkcja Reklamacje daje możliwość tworzenia i przesyłania reklamacji elektronicznych do dostawców. Reklamacje mogą być tworzone do przyjętych już dokumentów zakupu lub na podstawie dokumentu w buforze zakupów.

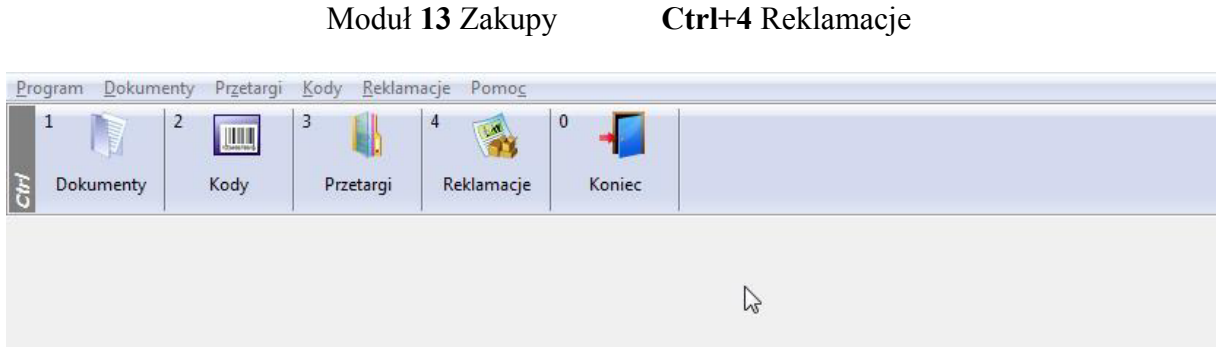

W celu ręcznego utworzenia reklamacji należy nacisnąć klawisz **F2 Ręcznie,**

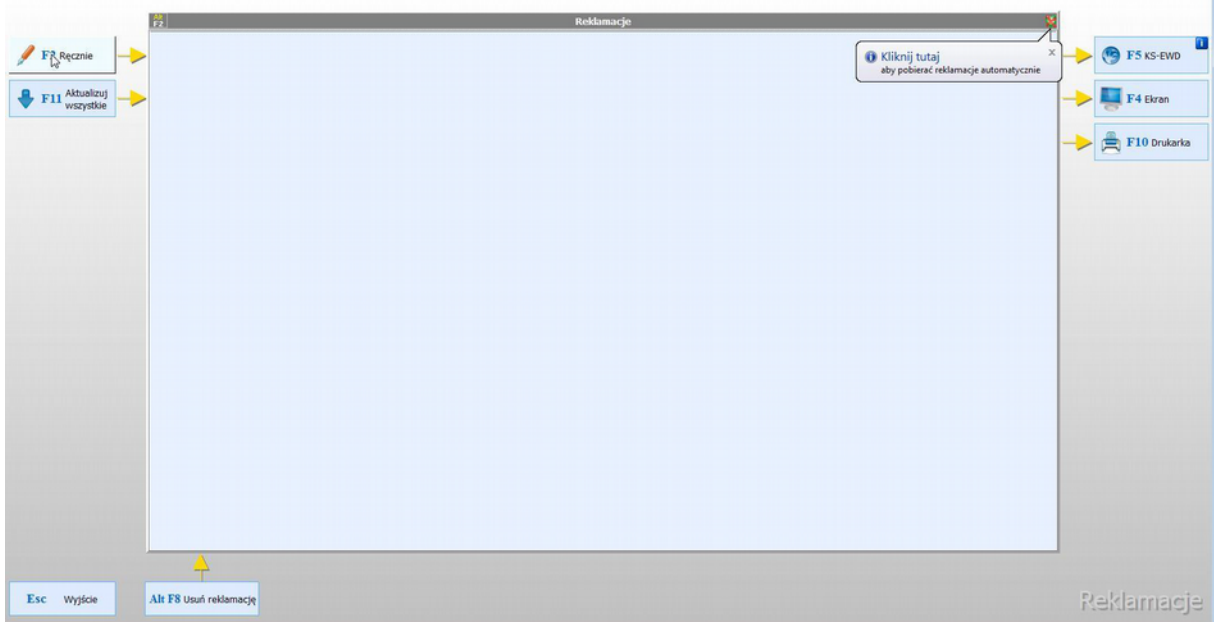

a następnie po odnalezieniu właściwego dokumentu wybrać pozycje, które mają zostać zareklamowane. Przy pozycjach tych należy podać ilość zwracaną oraz podać przyczynę powstania reklamacji i sposób jej rozpatrzenia (przy każdej kolumnie należy wcisnąć klawisz ENTER).

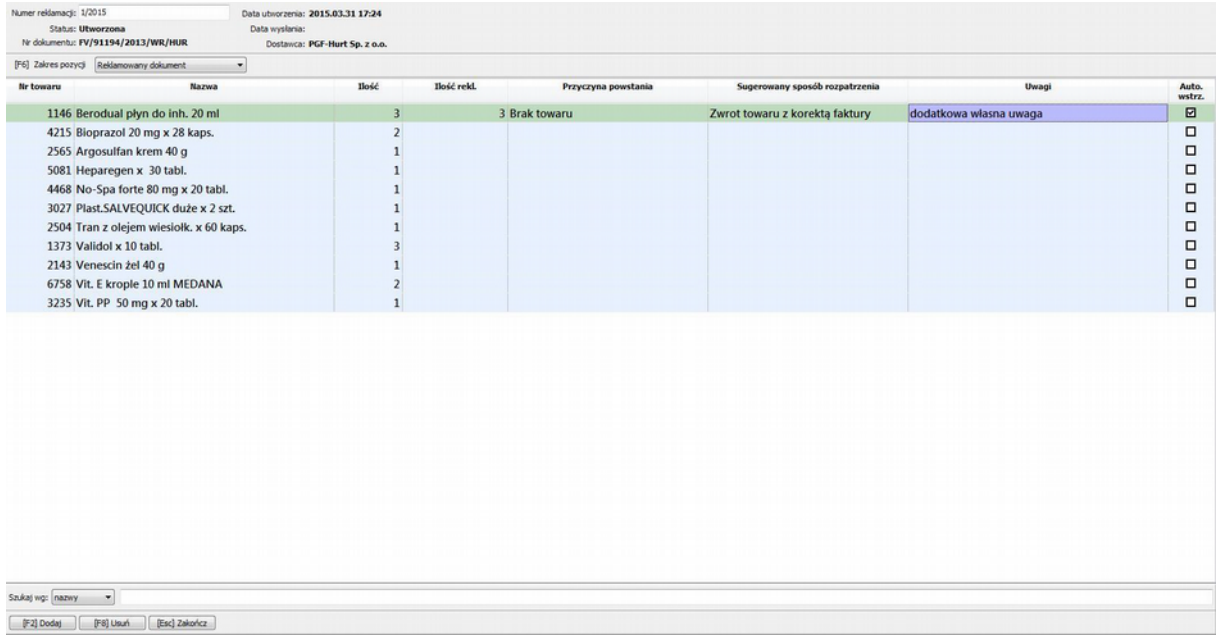

Możemy skorzystać z przygotowanych słowników przyczyn powstania i sugerowanych sposobów rozpatrzenia:

Wybierz przyczyne **Brak towaru** Towar uszkodzony Nadwyżka towaru Błąd działu sprzedaży (źle wypisane) Niezgodność serii, daty ważności Krótka data ważności Wada jakościowa z winy producenta Niezgodność towaru z faktura (zamiana) Niezgodność ceny z zamówieniem Niezgodność ceny urzędowej Błedna stawka VAT Produkt wycofany z obrotu Niezgodność z zamówieniem Rezygnacja apteki Reklamacja pacjenta dostawcy. **Inne** OK Anuluj

Po zakończeniu wprowadzenia reklamacji system zapyta nas czy dany towar ma być automatycznie wstrzymany na magazynie – odpowiadamy TAK:

Tak utworzone reklamację pojawiają się na liście reklamacji ze statusem Utworzona, które możemy wysłać do dostawcy klawiszem F5 KS-EWD. Po poprawnej wysyłce reklamacja zmieni status na Zgłoszona, wybierając ten sam klawisz nastąpi próba pobrania aktualnego potwierdzenie do reklamacji wraz z informacją o ilościach rozpatrzonych oraz faktycznym sposobie rozpatrzenia u

W zależności od sposobu rozpatrzenia reklamacje mogą posiadać różna statusy:

utworzona - reklamacja

została przygotowana i oczekuje na wysyłkę do dostawcy

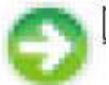

 **wysłana** - reklamacja została wysłana do dostawcy po naciśnięciu klawisza F5 nastąpi próba pobrania aktualnego statusu reklamacji

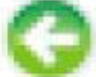

- **zgłoszona**  reklamacja została wysłana do dostawcy i zostało odebrana potwierdzenie przyjęcia reklamacji, po naciśnięciu klawisza F5 nastąpi próba pobrania aktualnej informacji o stanie realizacji reklamacji.
- **rozpatrzona -** reklamacja obsłużona przez dostawcę, przy tym statusie mogą pojawić się następujące ikony:

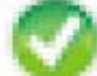

reklamacja została rozpatrzona przez dostawcę i żadna z reklamowanych pozycji nie została odrzucona

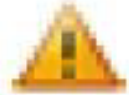

reklamacja została rozpatrzona przez dostawcę lecz część pozycji została odrzucona

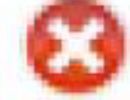

reklamacja została rozpatrzona przez dostawcę lecz wszystkie z reklamowanych pozycji zostały odrzucone

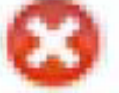

 **anulowana** - reklamacja została anulowana przez farmaceutę np. w skutek błędnego zgłoszenia reklamacji do dostawcy